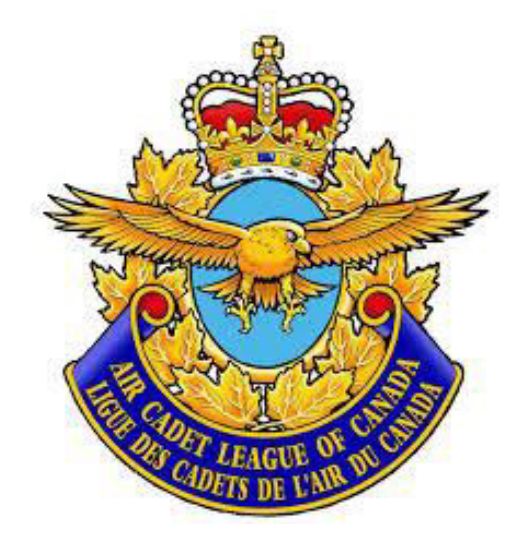

#### **FTP**

#### **Quick Start Guide**

**–**

**(Windows)**

**January 2023**

• Log in

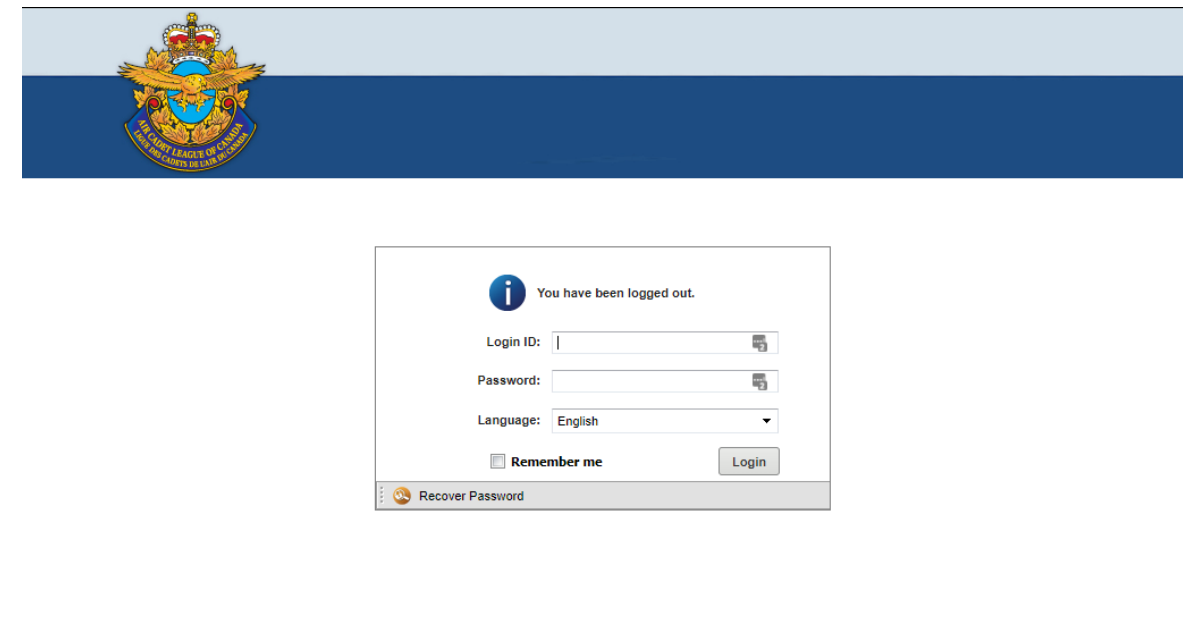

# ftp.aircadetleague.com

(If you do not have or remember your login information, please communicate with

Krystel at [leaguehq@aircadetleague.com\)](mailto:leaguehq@aircadetleague.com)

• Once you are logged in the management console will appear

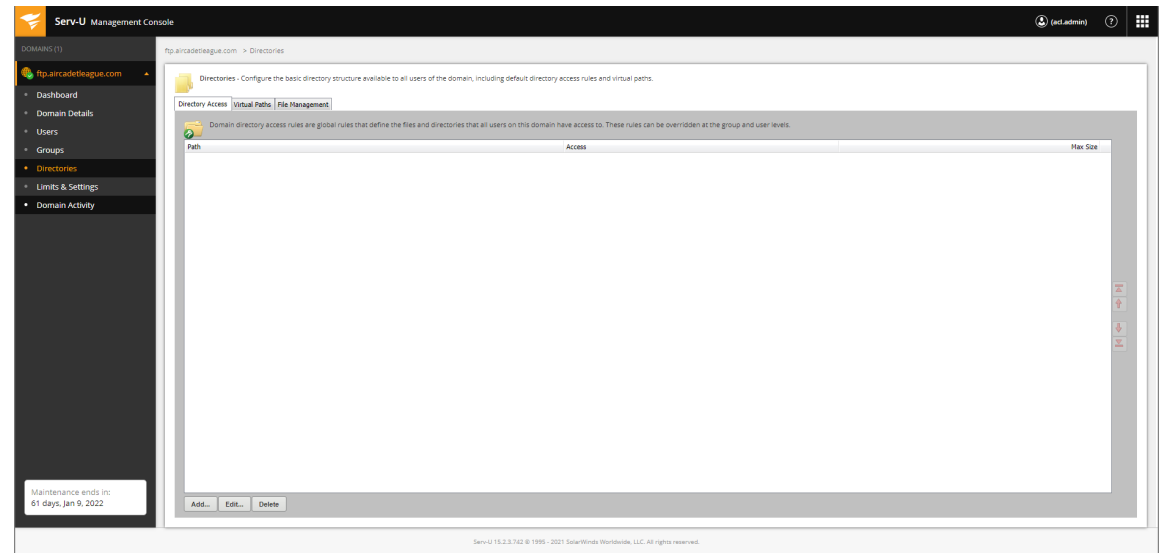

Page 2 of 11

## **TO ACCESS/MANAGE YOUR FILES**

Web Client

**File Sharing** 

- Go to the top right corner and click on the  $\overline{1}$  icon.
- Choose "Web Client" to access your files
	- Choose the folder corresponding to your province.

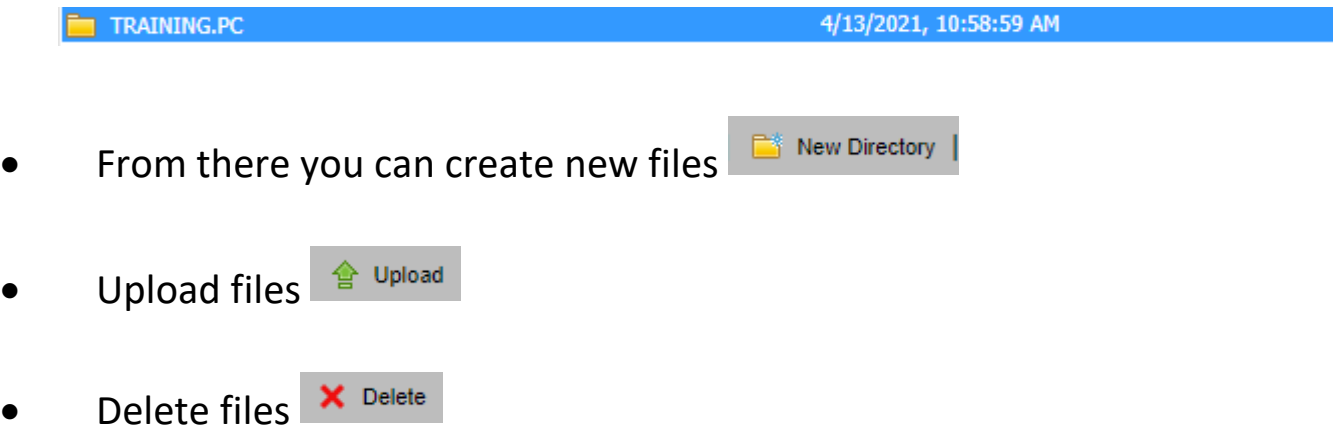

• Access current files (simply click on file)

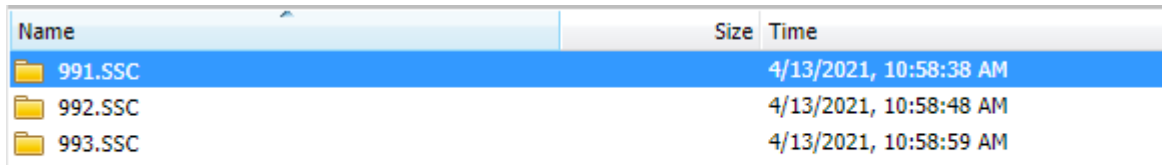

• You can also choose 'More Actions' to rename a file if necessary.

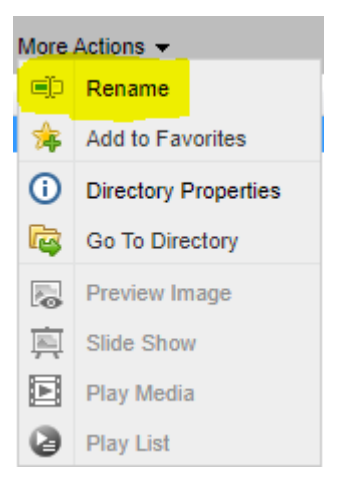

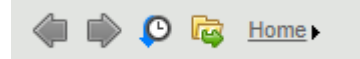

(This allows you to go back, forward, access your history,etc..)

• You will need to create the necessary folders for your province.

How you will manage your database is completely up to you, you may choose to create a folder for each squadron or you may choose to create an "Active" and "Archive" folder instead.

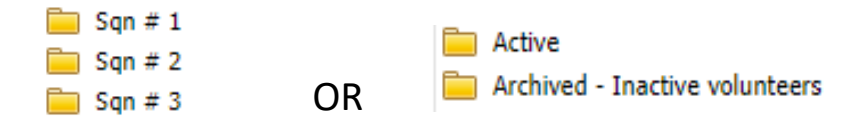

If you choose to have individual folders for each squadron, you may simply name each file within that folder with the volunteer's name and date of birth. (*e.g. Smith\_John\_23-01-1947)*

If you choose to only keep and "Active" and "Archive" folder, you may name each file within that folder with the volunteer's name and squadron information. (*e.g. Smith\_John\_Sqn # 201)*

- To add files, click on the folder you want to add your file to, click "Upload", choose the file from your database, click "Open" and click "Upload". The file will then be uploaded to the chosen folder.
- To view an uploaded document simply double click on it.
- To download an uploaded document, click on the file and click download.

## **TO REQUEST OR SEND FILES**

If you have just logged in (you will start from the management console) go to

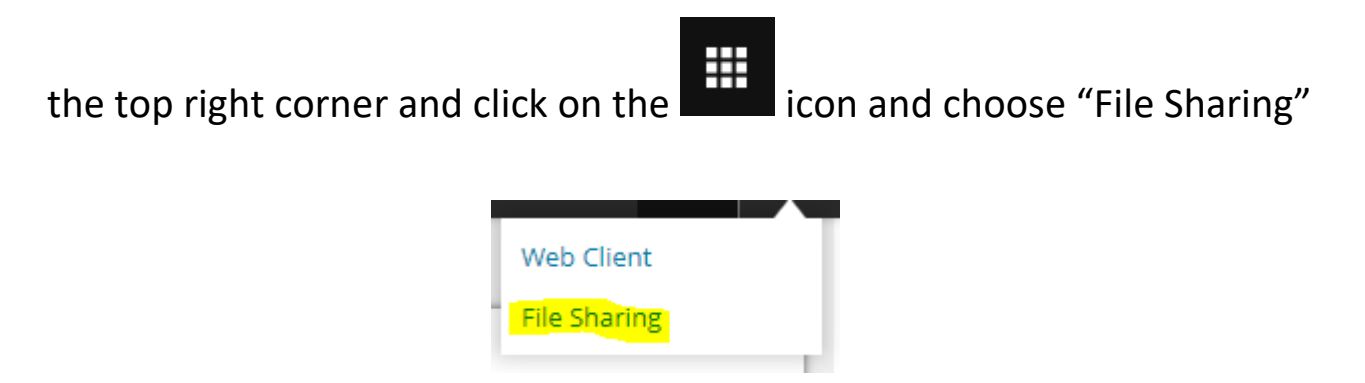

If you are in the "Web Client" window, go to the top right corner and click on

the green arrow to choose 'File Sharing"

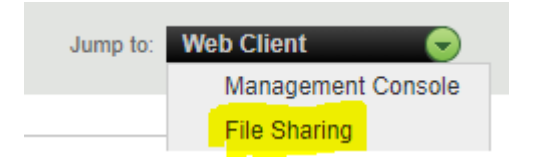

(You can switch back and forth between your "Web Client" and "File Sharing" window from there.)

• To *Request Files* from someone or to send them a link where files can be uploaded and emailed back to you, click Request Files . Fill in the required information to send this request to the volunteer.

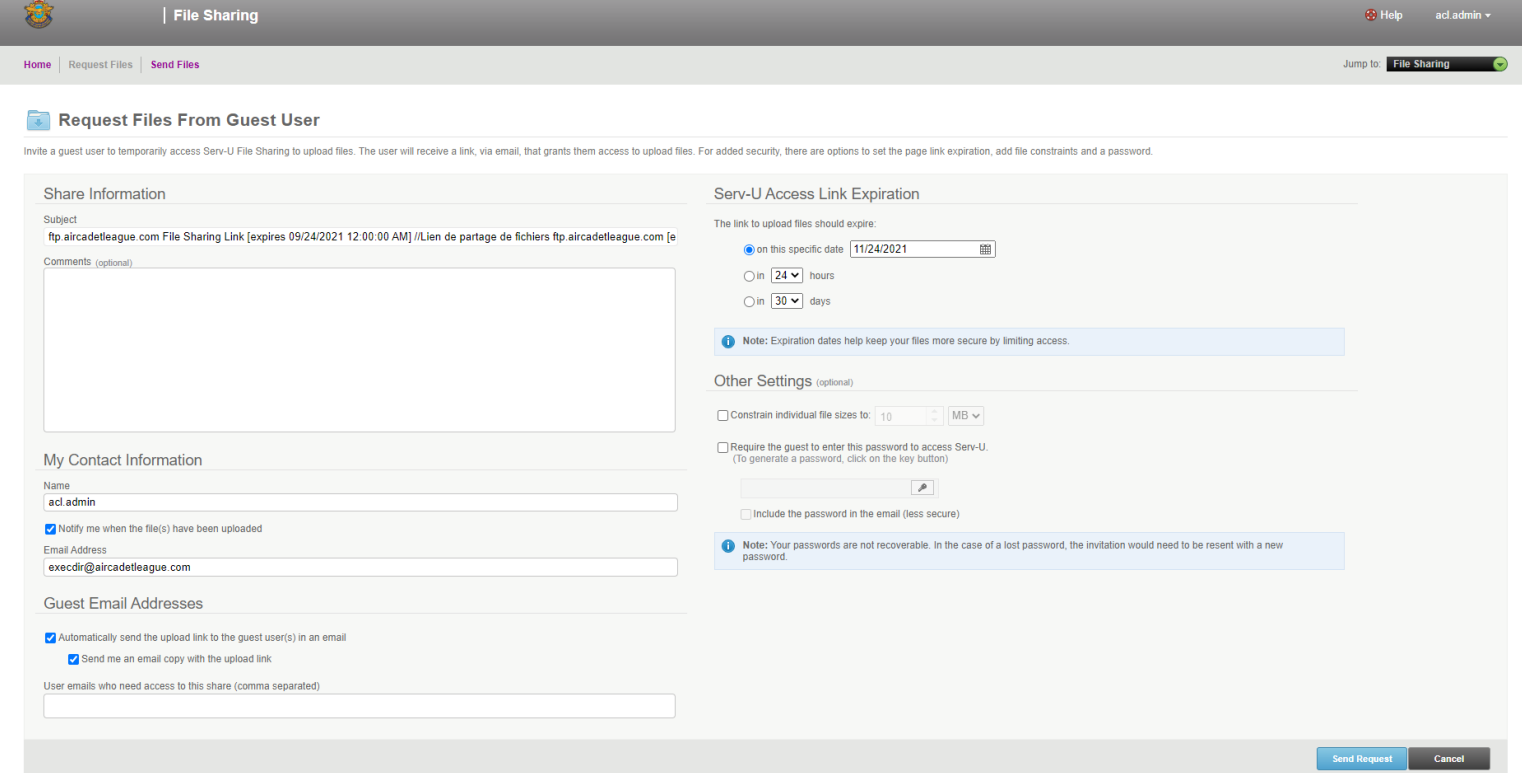

The volunteer will receive an email where they will be able to upload their documents and send them back. They simply need to add the files, and click "Upload".

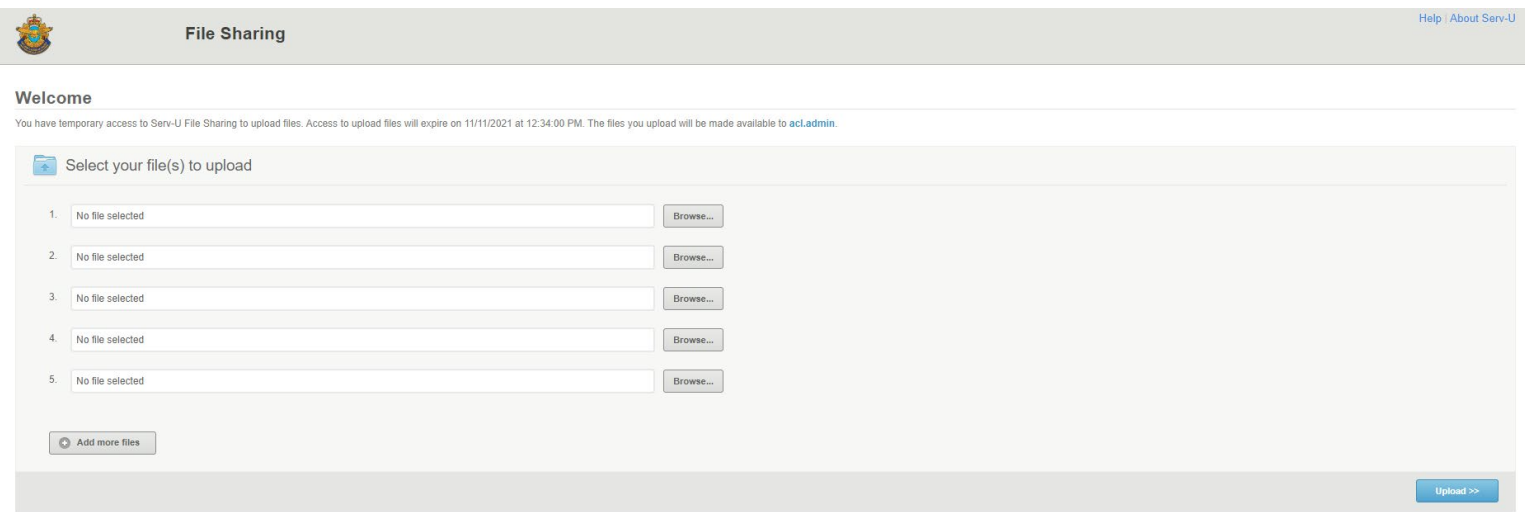

Once the volunteer 's documents are uploaded the sender will receive this automatic confirmation from the system.

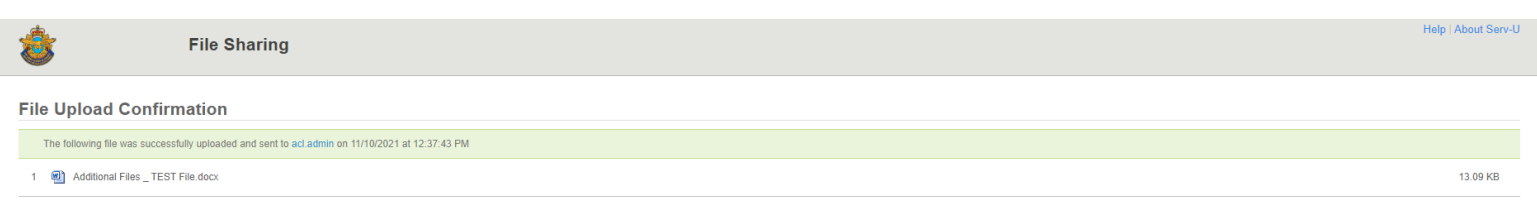

Need to send more files to acl.admin? Send More Files

u're finished, please close this window.

You should receive an email from FTP once documents are uploaded by the volunteer.

*Newly received files* will appear in the "*Requested Files*" section of your home screen in *File Sharing*. Click on "*View All Requested*", click on the required file, Download it, Save it to your computer and Upload it to the proper folder.

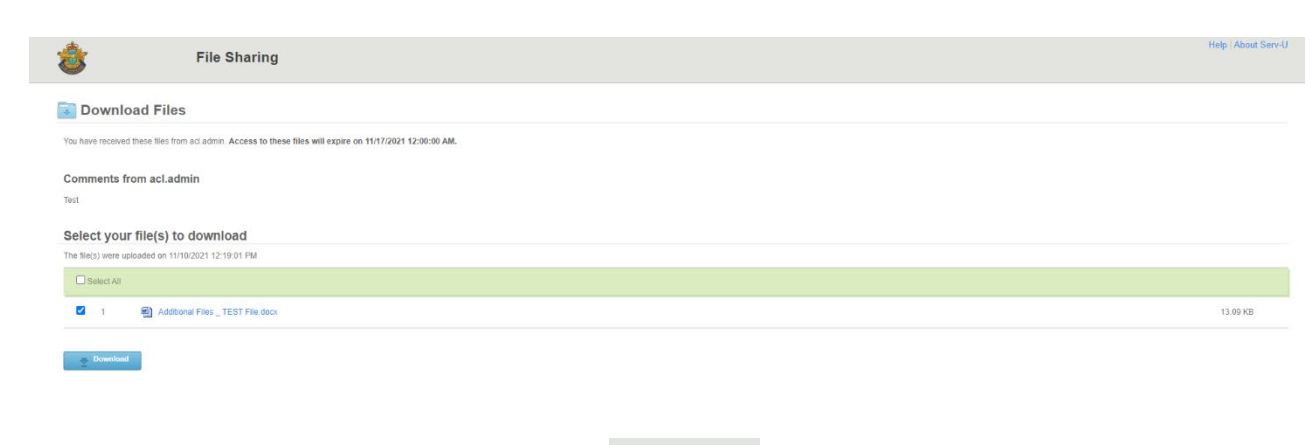

• To *Send Secured files* click on .

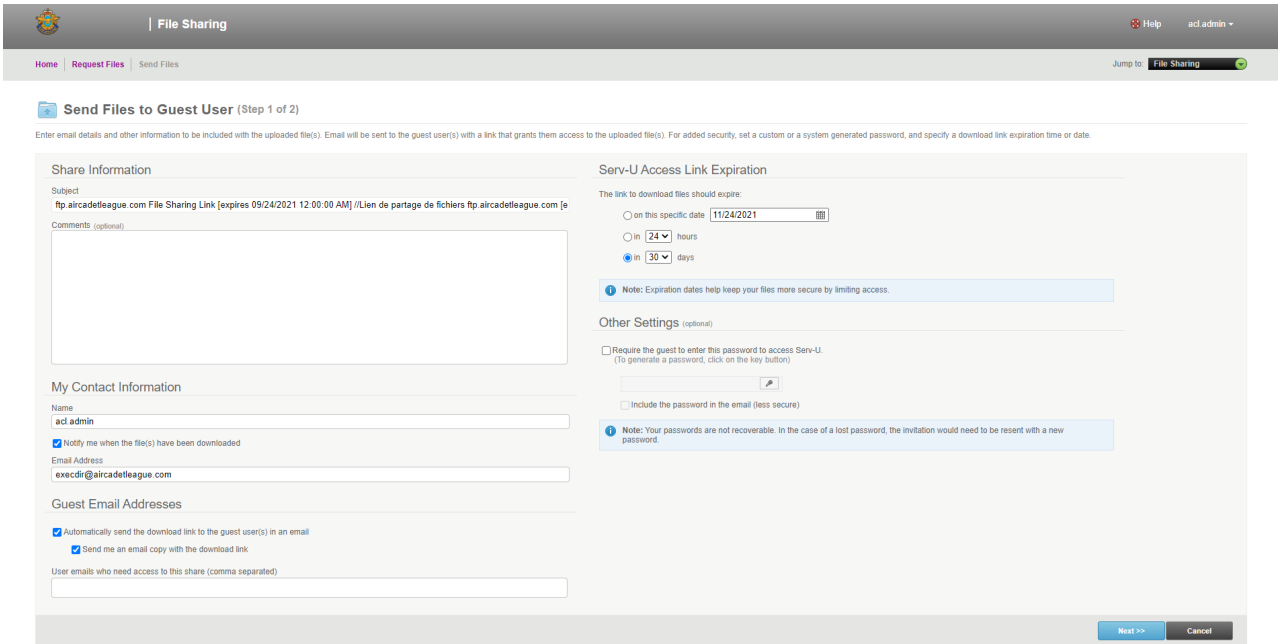

- Fill in the required information and click "Next"
- Choose the files you want to send. (You can either choose files located on your

computer or files located on FTP File Server).

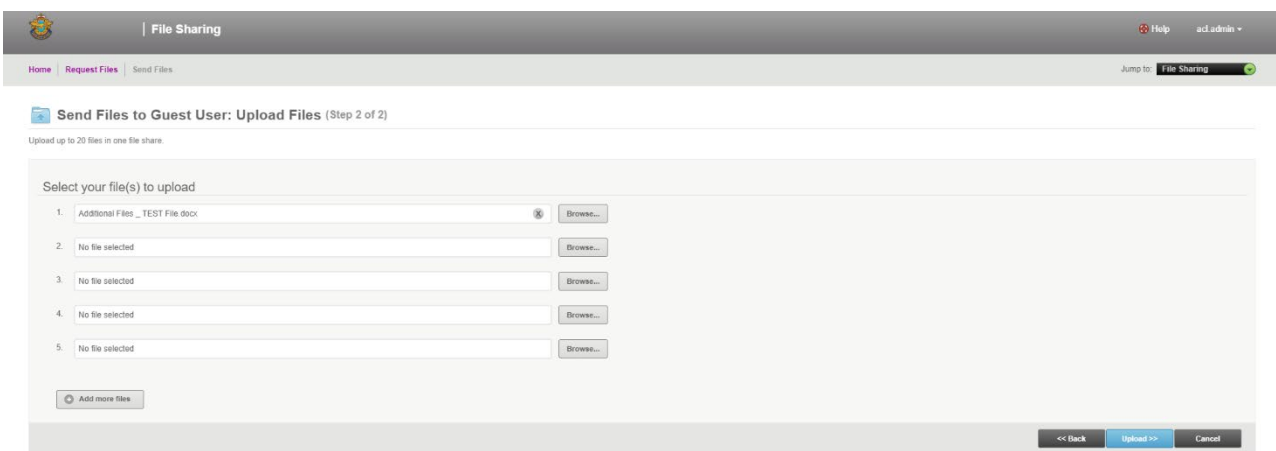

- Once you've added all of the files you need to send, click "Upload". (The file will upload to the server and the following confirmation message will appear.)
- Click "Done" to exit this screen.

If you are at the receiving end of a File Share, an email notification will be sent to you allowing you to download the file. Simply click on the file in question, download it, save it your system and upload it to the proper folder afterwards if necessary.

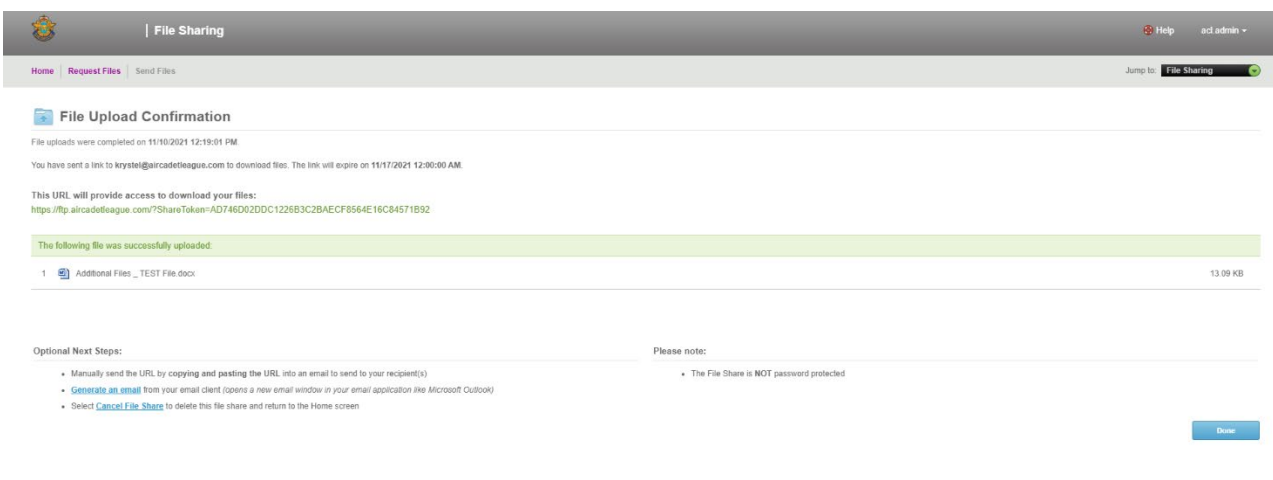

#### NOTES:

1. Resources are available to you at all time through Serv-U File Server at all times, simply click on the bottom at the bottom and type in your question or find choose a file from the list provided and follow the stepby-step guides provided for your convenience.

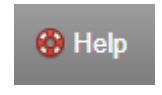

2. This document is issued under the authority of the National office. If you have any questions or would like to submit any recommendations for amendments, please do not hesitate to communicate with Krystel at [leaguehq@aircadetleague.com.](mailto:leaguehq@aircadetleague.com)